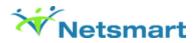

# Viewing Documents from the ChartView

#### Overview

From the client's chart, you can view documents that have been scanned/imported from ImageNow to Avatar.

## Before You Begin

Prerequisites: You must have the following items configured to view documents from a chart.

- · You must have access to the client's chart.
- You must have the ability to View and Print documents in the Document Management Definition section of User Role/User Role Definition.

### View a Client's Chart

1. In the Client & Staff widget, in the Search Client field, type a client's Patient ID or Last Name.

System result: The client's name displays in the Recent Clients section.

2. Double-click the client's name.

**System result**: The ChartView is displayed.

# View any Scanned or Imported Documents

1. In the ChartView, any scanned/imported documents appear in the **Document Section** on the left side of the screen.

Note: If no documents have been scanned or imported for this client, the Document Section will not be visible.

**System result**: Every episode that a client has been admitted into is listed at the top of the chart, including an option for non-episodic. As documents are scanned into the client's chart, they are divided into these tabs.

2. A number in parenthesis next to the episode number indicates the number of documents that have been scanned into the episode. Click the **Episode** tab to view those documents.

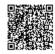

- 3. Click the relevant documents you want to view by clicking on one of the document types listed in the **Document Section**. The documents will then display by episode in a grid view.
- 4. Select the check box in the View column next to the document that you would like to open and then click View.

**Note**: If you do not have access to view a particular document, a yellow pad lock is displayed next to the **View** checkbox.

**System result**: The document will load and appear on the screen.

5. Optional. To print the image, click Print.

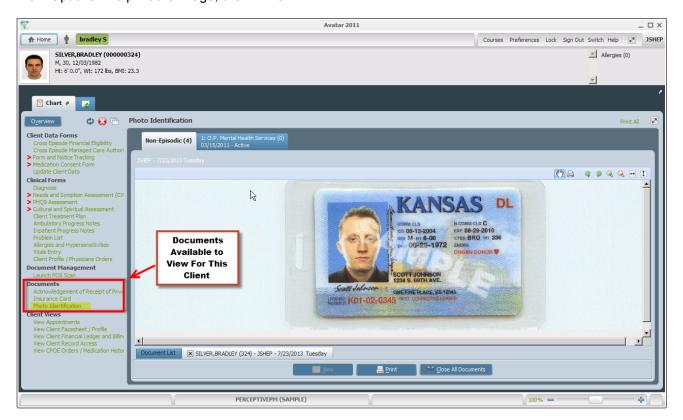

6. To close the document you are viewing, click the Close All Documents button at the bottom of the screen.

7.

Click the Red X on the upper-right side to exit the client's chart.

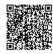

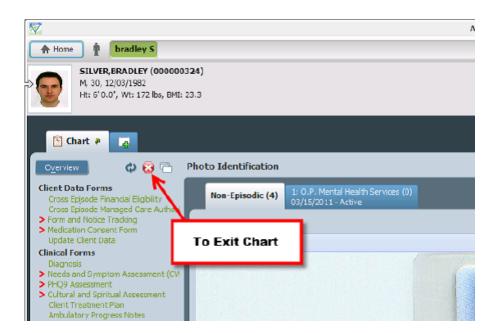

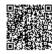